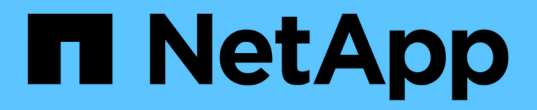

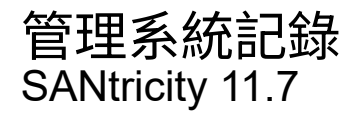

NetApp February 12, 2024

This PDF was generated from https://docs.netapp.com/zh-tw/e-series-santricity-117/sm-settings/viewaudit-log-activity.html on February 12, 2024. Always check docs.netapp.com for the latest.

# 目錄

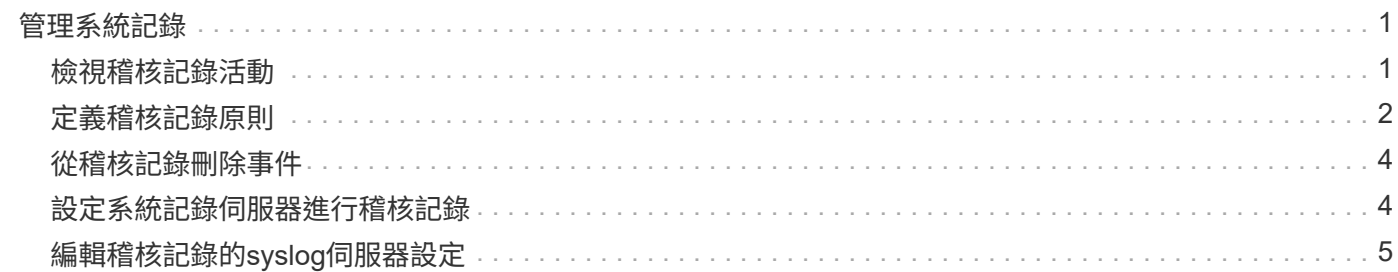

## <span id="page-2-0"></span>管理系統記錄

### <span id="page-2-1"></span>檢視稽核記錄活動

透過檢視稽核記錄、具有「安全性管理」權限的使用者可以監控使用者動作、驗證失敗、 無效的登入嘗試、以及使用者工作階段壽命。

開始之前

您必須以包含安全管理員權限的使用者設定檔登入。否則、就不會顯示存取管理功能。

步驟

- 1. 選取功能表:設定[Access Management(存取管理)]。
- 2. 選取「稽核記錄」索引標籤。

稽核記錄活動會以表格格式顯示、其中包含下列資訊欄:

- 日期**/**時間-儲存陣列偵測到事件的時間戳記(以GMT[時間]為準)。
- 使用者名稱:與事件相關的使用者名稱。對於儲存陣列上的任何未驗證動作、「N/A」會顯示為使用者名 稱。未驗證的動作可能會由內部Proxy或其他機制觸發。
- 狀態代碼-作業的HTTP狀態代碼(200、400等)、以及與事件相關的說明文字。
- \* URL access\*-完整URL(包括主機)和查詢字串。
- 用戶端**IP**位址-與事件相關聯之用戶端的IP位址。
- <sup>。</sup>來源:與事件相關的記錄來源、可以是System Manager、CLI、Web Services或Support Shell。
- 說明:事件的其他相關資訊(若適用)。
- 3. 使用「稽核記錄」頁面上的選項來檢視及管理事件。

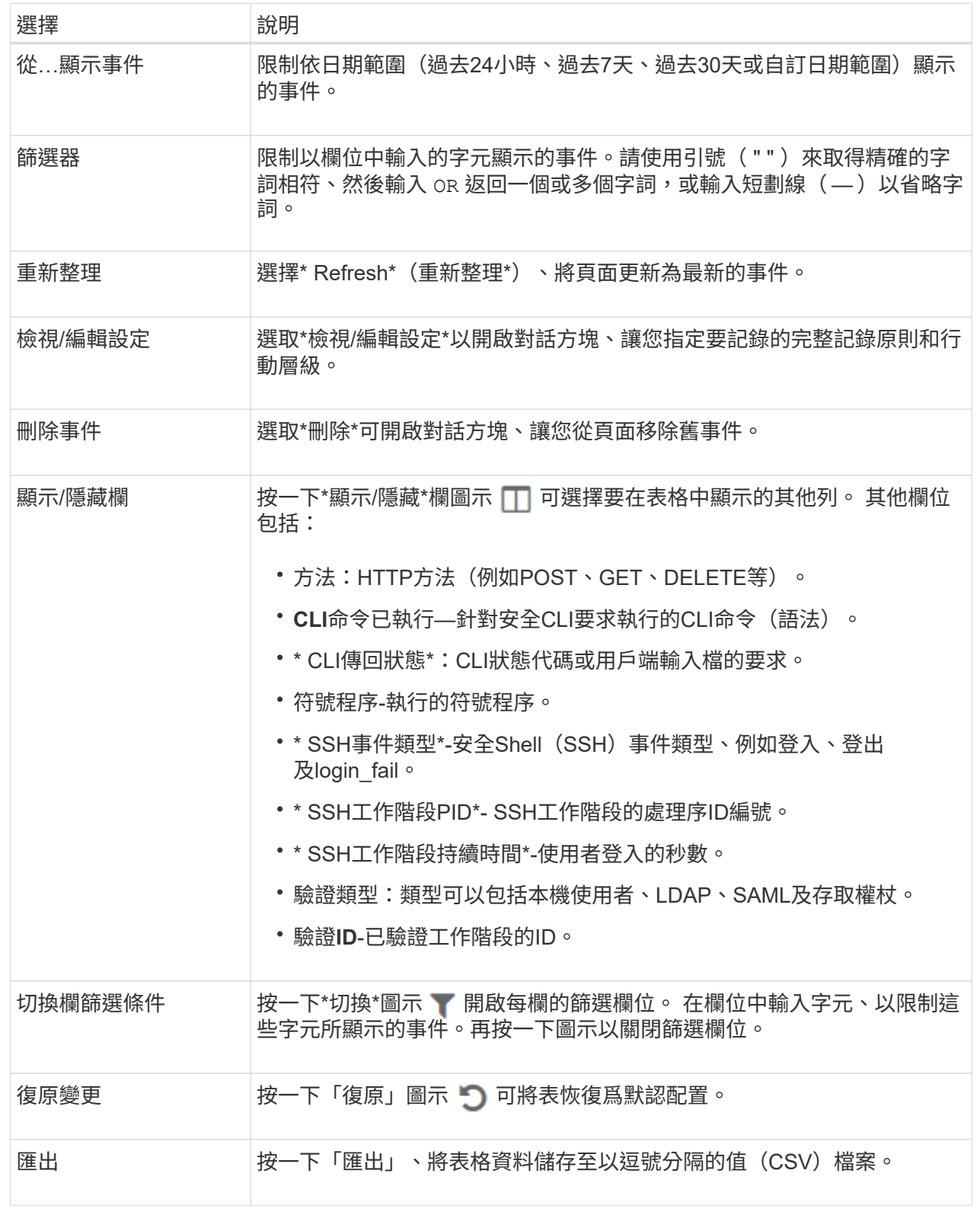

## <span id="page-3-0"></span>定義稽核記錄原則

您可以變更覆寫原則及稽核記錄中記錄的事件類型。

開始之前

您必須以包含安全管理員權限的使用者設定檔登入。否則、就不會顯示存取管理功能。

關於這項工作

此工作說明如何變更稽核記錄設定、包括覆寫舊事件的原則、以及記錄事件類型的原則。

#### 步驟

- 1. 選取功能表:設定[Access Management(存取管理)]。
- 2. 選取\*稽核記錄\*索引標籤。
- 3. 選取\*檢視/編輯設定\*。

「稽核記錄設定」對話方塊隨即開啟。

4. 變更覆寫原則或記錄的事件類型。

#### 欄位詳細資料

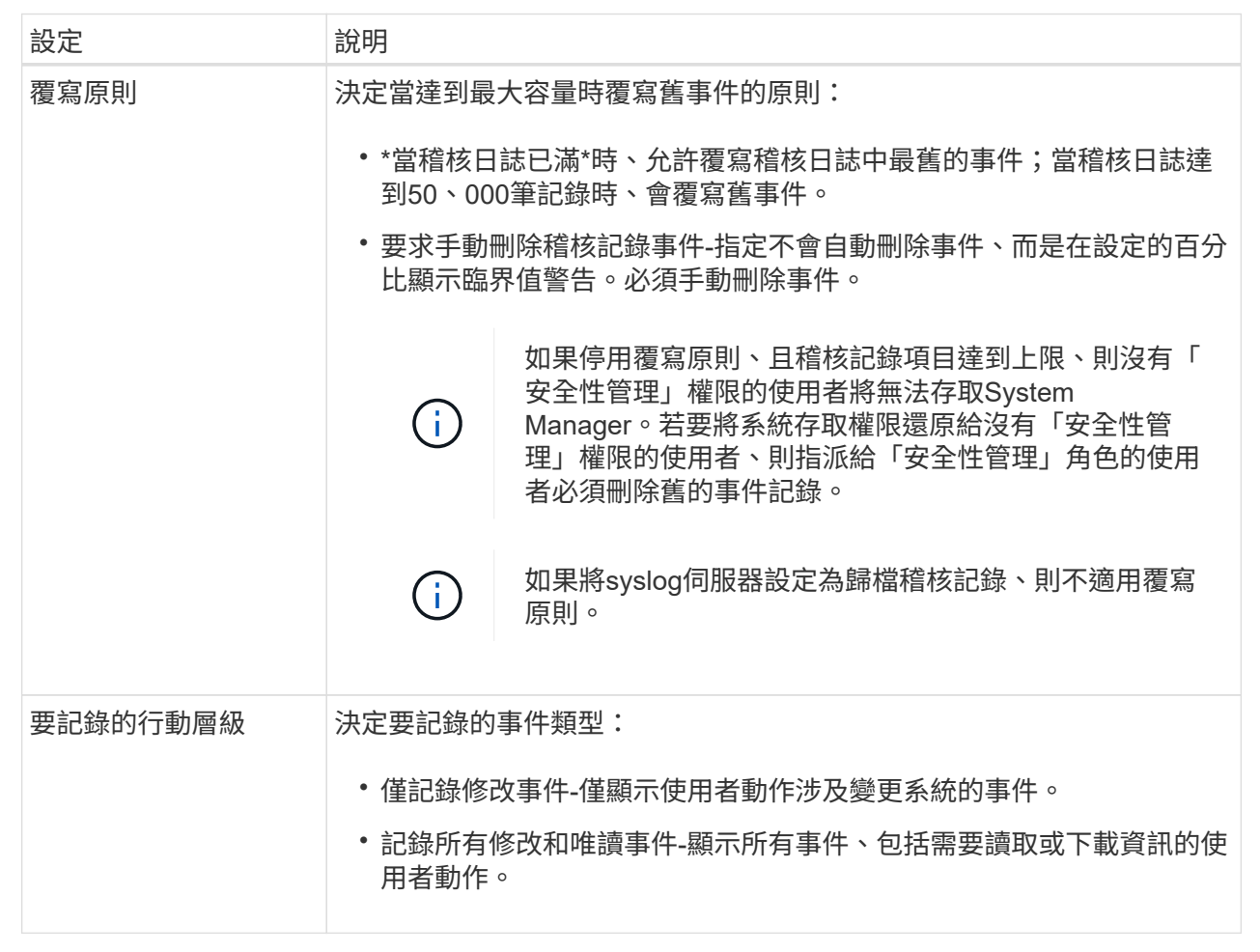

5. 按一下「 \* 儲存 \* 」。

### <span id="page-5-0"></span>從稽核記錄刪除事件

您可以清除舊事件的稽核記錄、以便更容易管理事件搜尋。您可以選擇在刪除時將舊事件 儲存至CSV(以逗號分隔的值)檔案。

開始之前

您必須以包含安全管理員權限的使用者設定檔登入。否則、就不會顯示存取管理功能。

步驟

- 1. 選取功能表:設定[Access Management(存取管理)]。
- 2. 選取\*稽核記錄\*索引標籤。
- 3. 選擇\*刪除\*。

「刪除稽核記錄」對話方塊隨即開啟。

- 4. 選取或輸入您要刪除的最舊事件數目。
- 5. 如果您要將刪除的事件匯出至CSV檔案(建議)、請保持核取方塊為選取狀態。在下一步中按一下「刪除」 時、系統會提示您輸入檔案名稱和位置。否則、如果您不想將事件儲存至CSV檔案、請按一下核取方塊加以 取消選取。
- 6. 按一下\*刪除\*。

隨即開啟確認對話方塊。

7. 類型 delete 在欄位中、然後按一下 \* 刪除 \* 。

最舊的事件會從「稽核記錄」頁面移除。

### <span id="page-5-1"></span>設定系統記錄伺服器進行稽核記錄

如果您想要將稽核記錄歸檔到外部syslog伺服器、可以設定該伺服器與儲存陣列之間的通 訊。建立連線之後、稽核記錄會自動儲存至syslog伺服器。

開始之前

- 您必須以包含安全管理員權限的使用者設定檔登入。否則、就不會顯示存取管理功能。
- 系統記錄伺服器位址、傳輸協定和連接埠號碼必須可用。伺服器位址可以是完整網域名稱、IPv4位址或IPv6 位址。
- 如果您的伺服器使用安全傳輸協定(例如TLS)、則您的本機系統必須具備憑證授權單位(CA)憑證。CA 憑證可識別網站擁有者、以確保伺服器與用戶端之間的安全連線。

步驟

- 1. 選取功能表:設定[Access Management(存取管理)]。
- 2. 從「稽核記錄」索引標籤、選取\*「設定Syslog伺服器」\*。

此時將打開Configure Syslog Servers(配置Syslog服務器)對話框。

3. 按一下「 \* 新增 \* 」。

此時會開啟「新增Syslog伺服器」對話方塊。

- 4. 輸入伺服器的資訊、然後按一下\*「Add\*(新增\*)」。
	- 伺服器位址-輸入完整網域名稱、IPv4位址或IPv6位址。
	- 傳輸協定-從下拉式清單中選取傳輸協定(例如TLS、udp或TCP)。
	- 上傳憑證(選用)-如果您選取TLS傳輸協定、但尚未上傳簽署的CA憑證、請按一下\*瀏覽\*上傳憑證檔 案。稽核記錄不會歸檔至沒有信任憑證的syslog伺服器。

 $(i)$ 

如果憑證稍後失效、TLS交握將會失敗。因此、系統會在稽核記錄中張貼錯誤訊息、而不 會再將訊息傳送到syslog伺服器。若要解決此問題、您必須先修正syslog伺服器上的憑 證、然後前往功能表:設定[稽核記錄>設定Syslog伺服器>全部測試]。

◦ \* Port\*(連接埠)-輸入syslog接收器的連接埠號碼。 按一下「新增」之後、「設定Syslog伺服器」對話 方塊隨即開啟、並在頁面上顯示您設定的syslog伺服器。

5. 若要測試伺服器與儲存陣列的連線、請選取\* Test All\*。

結果

設定完成後、所有新的稽核記錄都會傳送到syslog伺服器。不會傳輸先前的記錄。

### <span id="page-6-0"></span>編輯稽核記錄的**syslog**伺服器設定

您可以變更用於歸檔稽核記錄的syslog伺服器設定、也可以上傳伺服器的新憑證授權單位 (CA) 憑證。

開始之前

- 您必須以包含安全管理員權限的使用者設定檔登入。否則、就不會顯示存取管理功能。
- 系統記錄伺服器位址、傳輸協定和連接埠號碼必須可用。伺服器位址可以是完整網域名稱、IPv4位址或IPv6 位址。
- 如果您要上傳新的CA憑證、則必須在本機系統上提供該憑證。

#### 步驟

- 1. 選取功能表:設定[Access Management(存取管理)]。
- 2. 從「稽核記錄」索引標籤、選取\*「設定Syslog伺服器」\*。

已設定的syslog伺服器會顯示在頁面上。

- 3. 若要編輯伺服器資訊、請選取伺服器名稱右側的\*編輯\*(鉛筆)圖示、然後在下列欄位中進行所需的變更:
	- 伺服器位址-輸入完整網域名稱、IPv4位址或IPv6位址。
	- 傳輸協定-從下拉式清單中選取傳輸協定(例如TLS、udp或TCP)。
	- \* Port\*(連接埠)-輸入syslog接收器的連接埠號碼。
- 4. 如果您將傳輸協定變更為安全TLS傳輸協定(從UDP或TCP)、請按一下\*匯入信任的憑證\*上傳CA憑證。

5. 若要測試與儲存陣列的新連線、請選取\*「Test All(測試全部)」\*。

結果

設定完成後、所有新的稽核記錄都會傳送到syslog伺服器。不會傳輸先前的記錄。

#### 版權資訊

Copyright © 2024 NetApp, Inc. 版權所有。台灣印製。非經版權所有人事先書面同意,不得將本受版權保護文件 的任何部分以任何形式或任何方法(圖形、電子或機械)重製,包括影印、錄影、錄音或儲存至電子檢索系統 中。

由 NetApp 版權資料衍伸之軟體必須遵守下列授權和免責聲明:

此軟體以 NETAPP「原樣」提供,不含任何明示或暗示的擔保,包括但不限於有關適售性或特定目的適用性之 擔保,特此聲明。於任何情況下,就任何已造成或基於任何理論上責任之直接性、間接性、附隨性、特殊性、懲 罰性或衍生性損害(包括但不限於替代商品或服務之採購;使用、資料或利潤上的損失;或企業營運中斷),無 論是在使用此軟體時以任何方式所產生的契約、嚴格責任或侵權行為(包括疏忽或其他)等方面,NetApp 概不 負責,即使已被告知有前述損害存在之可能性亦然。

NetApp 保留隨時變更本文所述之任何產品的權利,恕不另行通知。NetApp 不承擔因使用本文所述之產品而產 生的責任或義務,除非明確經過 NetApp 書面同意。使用或購買此產品並不會在依據任何專利權、商標權或任何 其他 NetApp 智慧財產權的情況下轉讓授權。

本手冊所述之產品受到一項(含)以上的美國專利、國外專利或申請中專利所保障。

有限權利說明:政府機關的使用、複製或公開揭露須受 DFARS 252.227-7013(2014 年 2 月)和 FAR 52.227-19(2007 年 12 月)中的「技術資料權利 - 非商業項目」條款 (b)(3) 小段所述之限制。

此處所含屬於商業產品和 / 或商業服務(如 FAR 2.101 所定義)的資料均為 NetApp, Inc. 所有。根據本協議提 供的所有 NetApp 技術資料和電腦軟體皆屬於商業性質,並且完全由私人出資開發。 美國政府對於該資料具有 非專屬、非轉讓、非轉授權、全球性、有限且不可撤銷的使用權限,僅限於美國政府為傳輸此資料所訂合約所允 許之範圍,並基於履行該合約之目的方可使用。除非本文另有規定,否則未經 NetApp Inc. 事前書面許可,不得 逕行使用、揭露、重製、修改、履行或展示該資料。美國政府授予國防部之許可權利,僅適用於 DFARS 條款 252.227-7015(b) (2014年2月) 所述權利。

商標資訊

NETAPP、NETAPP 標誌及 <http://www.netapp.com/TM> 所列之標章均為 NetApp, Inc. 的商標。文中所涉及的所 有其他公司或產品名稱,均為其各自所有者的商標,不得侵犯。